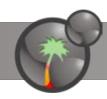

## 1 - Choose your swatches

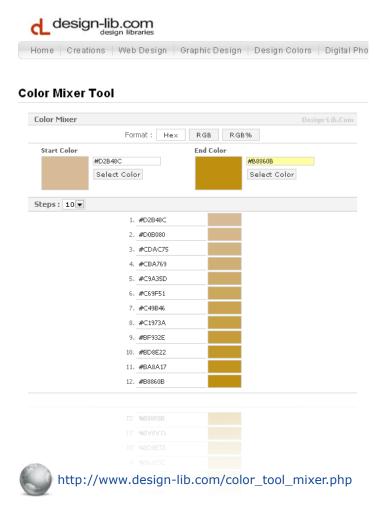

You just need four swatches. In our example, we choose :

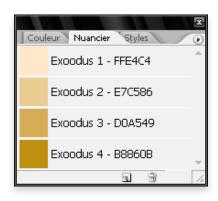

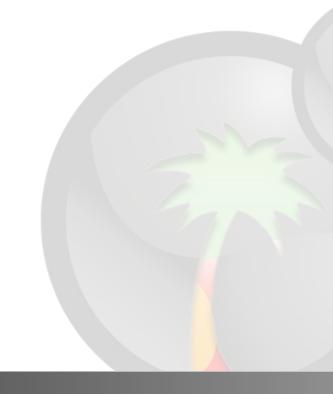

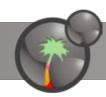

### 2 - Create your gradients

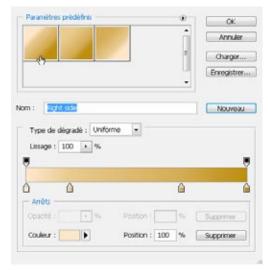

Colors to use and position (%)

#FFE4C4 | 0%

#E7C586 | 20%

#D0A549 | 70%

#B8860B | 100%

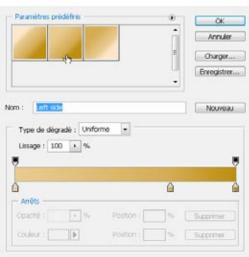

Colors to use and position (%)
#E7C586 | 0%
#D0A549 | 70%
#B8860B | 100%

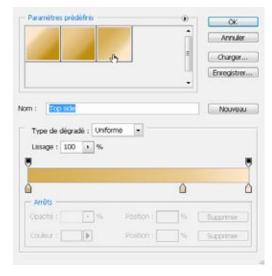

Colors to use and position (%)

#FFE4C4 | 100%

#E7C586 | 70%

#D0A549 | 0%

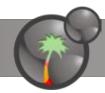

### 3 - xoops-logo.psd file

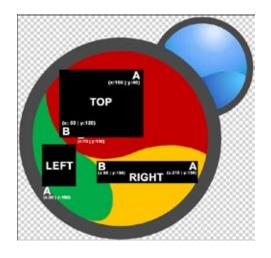

Logo is ready for customization : you just have to add your own gradients over 3 shapes Top, Left and right.

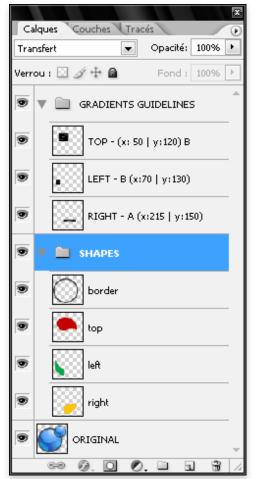

Black shapes contain benchmarks A and B to position your gradient tool

Colored shapes to fill with your gradients

Original Xoops logo, just to compare

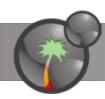

### 4 - Common procedures

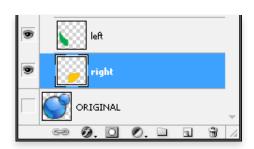

#### To select a shape

- 1. Select a layer
- 2. Place your mouse cursor over thumb
- 3. Press CTRL + mouse click at the same time
- 4. Shape is selected

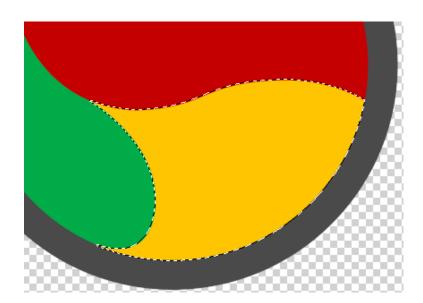

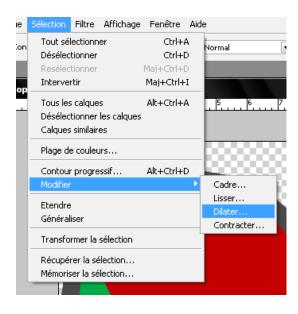

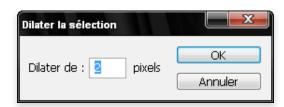

#### To enlarge a selection

- 1. Keep selection active
- 2. Add 2 pixels
- 3. Your gradient will have no border

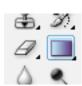

#### To select a gradient

- 1. Select gradient tool
- 2. Choose appropriate gradient (right, left or top)
- 3. You are ready to fill shape with a gradient

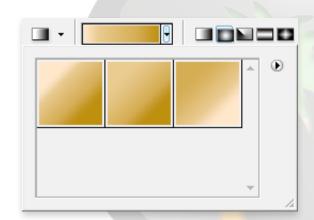

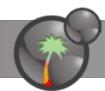

## **5 - Fill shapes with gradients**

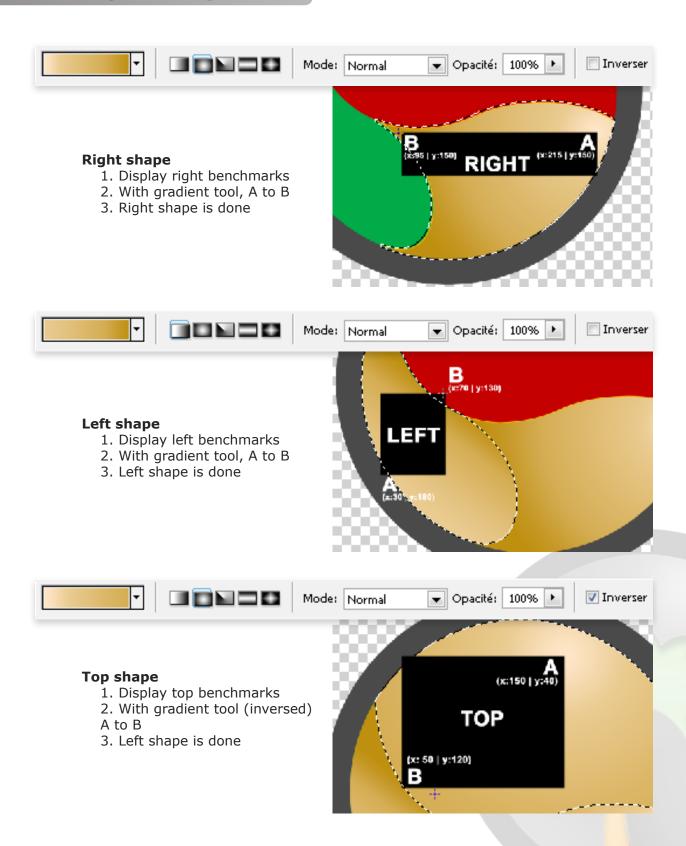

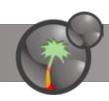

### 6 - Create little bubble

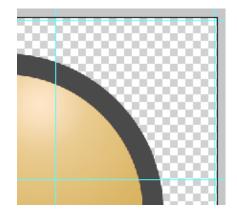

Display Guidelines : CTRL + :

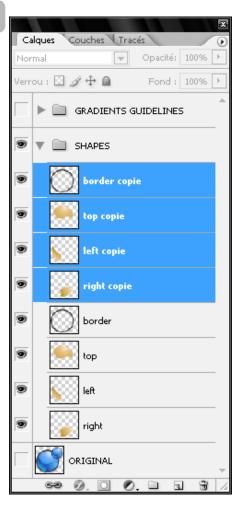

Duplicate layers: selection and right-click

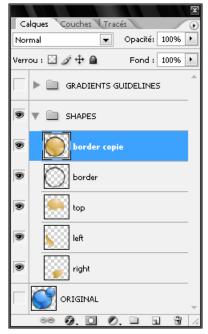

Merge new layers : CTRL + E

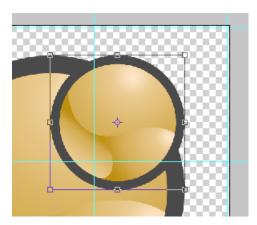

Transform and place it : CTRL + T

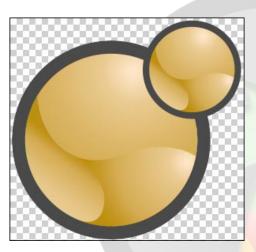

Done!